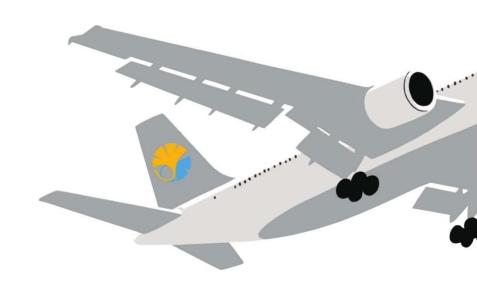

## NEW!

# Applying for Study Abroad Programs via UTAS

**Application procedures guidance** 

(The Center for Global Education Short-Term Winter Study Abroad Programs for AY2023)

#### 0. Notes

• Using the "Back" button of the browser may cause errors. Please use the "Back" button at the bottom of the page.

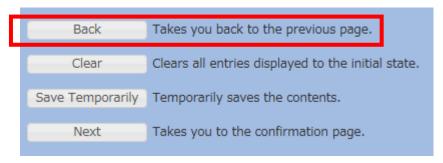

• If an error occurs, please click the "Overseas Study" tab and return to the top page for Overseas Study.

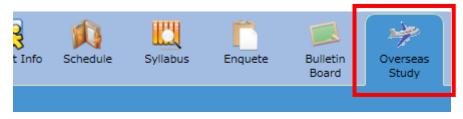

#### 1. Opening the "Overseas Study" Page

1 Select the "Overseas Study" tab on the UTAS homepage

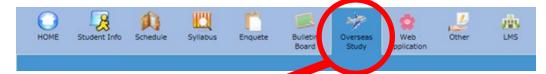

2 This directs you to the "Applications for Study Abroad Programs" page

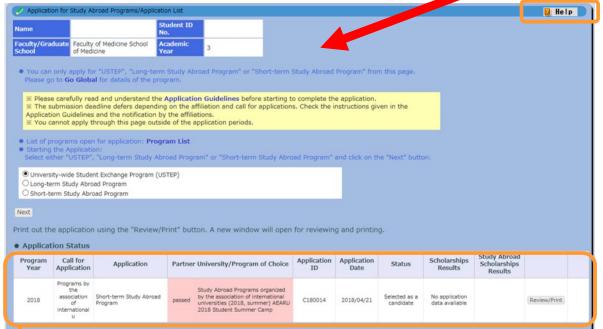

The 'help' button opens a new window containing detailed explanation of the page you are currently viewing

\*\*Note that this column "Study Abroad Scholarships Result" is not currently being used to record information, therefore will display "no application" or blank regardless of your actual application status.

This grid gives details of your past and currently active applications. You can check the status and results of your applications under the header 'Status'.

| <ul><li>Applicat</li><li>Program<br/>Year</li></ul> | Call for<br>Application                                       | Application                        | Partne | r University/Program of Choice                                                                                                    | Application ID | Application<br>Date | Status                  | Scholarships<br>Results          | Study Abroad<br>Scholarships<br>Results |              |
|-----------------------------------------------------|---------------------------------------------------------------|------------------------------------|--------|----------------------------------------------------------------------------------------------------|----------------|---------------------|-------------------------|----------------------------------|-----------------------------------------|--------------|
| 2018                                                | Programs by<br>the<br>association<br>of<br>international<br>u | Short-term Study Abroad<br>Program | passed | Study Abroad Programs organized<br>by the association of international<br>universities (2018, summer) AEARU<br>2018 Student Summer Camp | C180014        | 2018/04/21          | Selected as a candidate | No application<br>data available |                                         | Review/Print |

#### 2. Selecting Programs

1 Please select the program you wish to apply for.

Please visit UTokyo's "Go Global" website and carefully read the application guidelines and instructions for each program before applying. <a href="https://www.utokyo.ac.jp/adm/go-global/en/index.html">https://www.utokyo.ac.jp/adm/go-global/en/index.html</a>

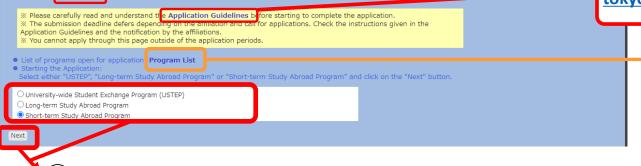

2 First, select the category of programs you wish to apply for:

"Short-Term Study Abroad Program"
Then click "Next".

If you currently have an incomplete application under one of the three categories above, you cannot make another application under the same category until the previous application has been completed. Attempting to submit a second application will result in an error message.

If the application period has closed or is not yet open, or you are not eligible to apply for any programs at that time, an error message will appear when you click `next`.

Clicking "Program List" opens a new window which lists all programs currently accepting applications.

| Short-term Study Abroad Program |                 |                                                  |                                                                                                    |                                             |                          |               |  |  |  |  |
|---------------------------------|-----------------|--------------------------------------------------|----------------------------------------------------------------------------------------------------|---------------------------------------------|--------------------------|---------------|--|--|--|--|
| No.                             | Program<br>Year | Call for<br>Application                          | Program Name                                                                                                    | University                                  | Country                  | Region        |  |  |  |  |
| 1                               | 2022            | Short-Term<br>Winter Study<br>Abroad<br>Programs | Short-Term Winter Programs<br>administered by the Division for Global<br>Campus Initiatives University of California<br>San Diego Winter Program              | University of California San Diego          | United States of America | North America |  |  |  |  |
| 2                               | 2022            | Short-Term<br>Winter Study<br>Abroad<br>Programs | Short-Term Winter Programs<br>administered by the Division for Global<br>Campus Initiatives The University of<br>Adelaide Winter Program                      | The University of Adelaide                  | Australia                | Oceania       |  |  |  |  |
| 3                               | 2022            | Short-Term<br>Winter Study<br>Abroad<br>Programs | Short-Term Winter Programs<br>administered by the Division for Global<br>Campus Initiatives Pontificia Universidad<br>Católica de Chile Online Winter Program | Pontificia Universidad Católica de<br>Chile | Chile                    | South America |  |  |  |  |
| 4                               | 2022            | Short-Term<br>Winter Study<br>Abroad<br>Programs | Short-Term Winter Programs<br>administered by the Division for Global<br>Campus Initiatives Zhejiang University<br>Online Winter Program                      | Zhejiang University                         | China                    | Asia          |  |  |  |  |
| 5                               | 2022            | Short-Term<br>Winter Study<br>Abroad<br>Programs | Short-Term Winter Programs<br>administered by the Division for Global<br>Campus Initiatives University of Hawai'i<br>at Mānoa Winter Program                  | University of Hawai'i at Mānoa              | United States of America | North America |  |  |  |  |
| 6                               | 2022            | Short-Term<br>Winter Study<br>Abroad<br>Programs | Short-Term Winter Programs<br>administered by the Division for Global<br>Campus Initiatives The Australian<br>National University Winter Program              | The Australian National<br>University       | Australia                | Oceania       |  |  |  |  |

#### 3-1. Filling out the Application Form (basic information)

Please fill in all sections from top to bottom. <u>Follow the instruction in blue on the screen</u> and make sure to fill in all sections.

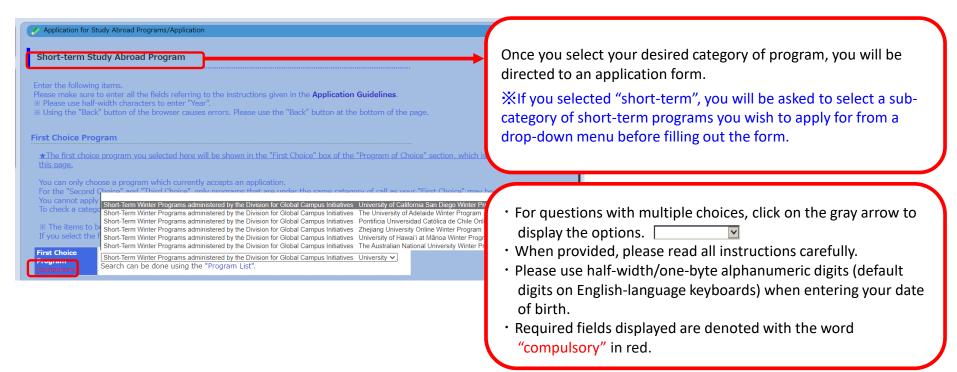

★Errors are not checked 'as you go', but only once the form has been submitted.

If your form contains errors, the fields that require correction will be denoted in red at the top of the page and beside the corresponding fields.

#### 3-2. Filling out the Application Form (basic information)

Details already registered on UTAS (name, contact number, affiliated department, etc.) are

automatically filled in.

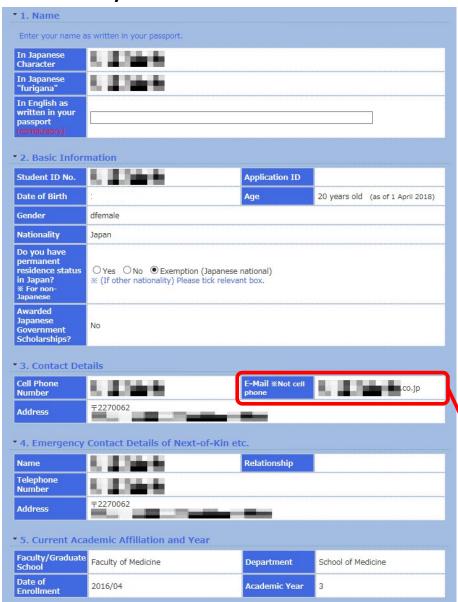

The following fields will be completed automatically based on your information registered on UTAS:

Name

**Basic information** 

**Contact information** 

**Emergency contact information** 

Affiliated department

Year of study

If any of the above are incorrect, please amend your details via the "Student Information" tab on the UTAS homepage. If you cannot change the information, please ask the relevant section of the faculty or graduate school of your affiliation. Please note that the International Education Promotion Group (studyabroad.adm[atmark]gs.mail.u-tokyo.ac.ip) cannot deal with the matter).

All notifications regarding your application will be sent to this email address (your registered email address on UTAS). Please enter an e-mail address that can receive files as attachments and check the e-mail inbox regularly following your submission.

You can edit your registered email by clicking the "Student Information" tab on the UTAS homepage, and then selecting "email settings".

#### 3-3. Filling out the Application Form (UTokyo Affiliated Department)

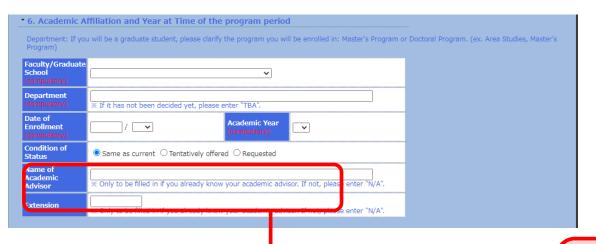

If you do not have a supervisor or equivalent, write 'no supervisor' in this space. If you already have a supervisor or equivalent at UTokyo, write their name in the space. You must notify them of your application to the program in advance and receive approval from the supervisor. Then fill in the date you received approval in the application on "18. Approval of your academic supervisor".

※Be sure to enter the department you will be affiliated with at UTokyo at the start of the program, even if your current affiliation is different.

Enter the official names of your affiliation. For postgraduate students, please indicate your program (Master's/doctorate).

#### 3-4. Filling out the Application Form (GPA Grading Coefficient)

Credits from UTokyo is calculated automatically. If you have credits from other universities/higher educational institutions than UTokyo, please complete the form.

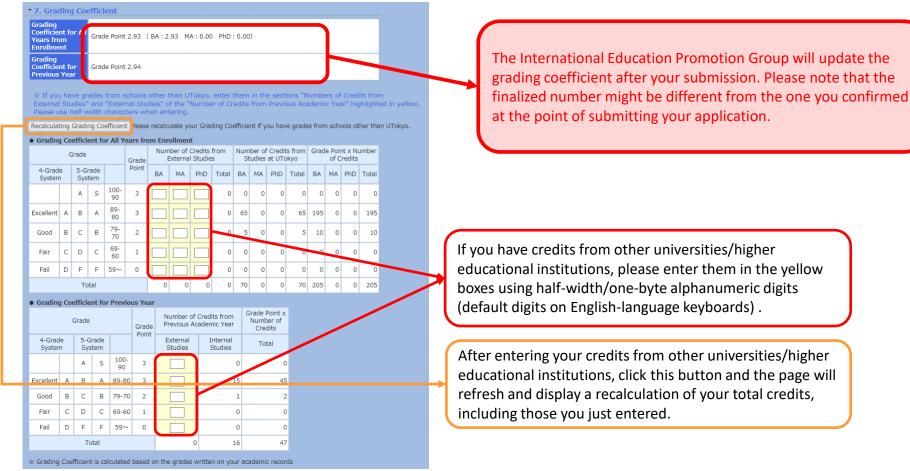

If entering credits from other universities, you are required to submit an English-language PDF transcript from the awarding university via the `attachment` button at the bottom of this page.

#### 3-5. Filling out the Application Form (First Choice)

At the beginning of the application for Short-Term Study Abroad Programs, please select the program you wish to attend the most as your first choice.

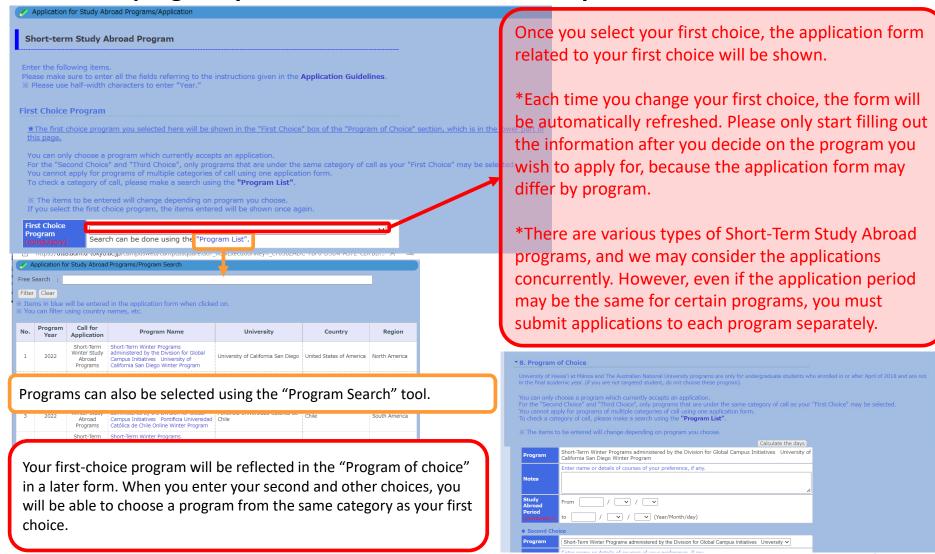

#### 3-6. Filling out the Application Form (Selecting a Program)

As indicated in the application guidelines "3.Applicant Eligibility Criteria and Requirements (1)", University of Hawai'i at Mānoa Winter Program is only for undergraduate students who enrolled in or after April of 2018 and who are not in the final study year at time of the program period. Also, The Australian National University Winter Program is only for undergraduate students who enrolled in or after April of 2018 and who are in the Junior Division at time of the program period. If you are not targeted student, do not choose these programs.

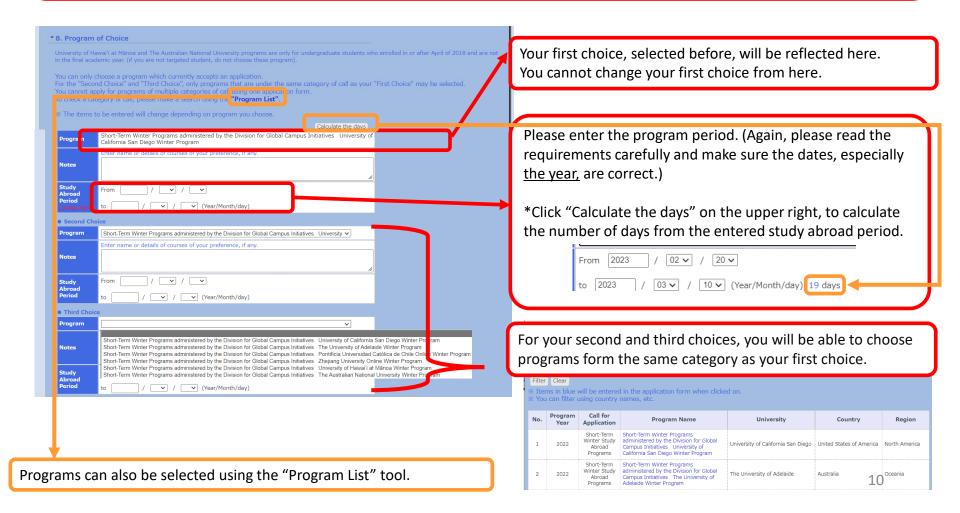

# 3-7. Filling out the Application Form (Language Proficiency~ Applications to Other Programs )

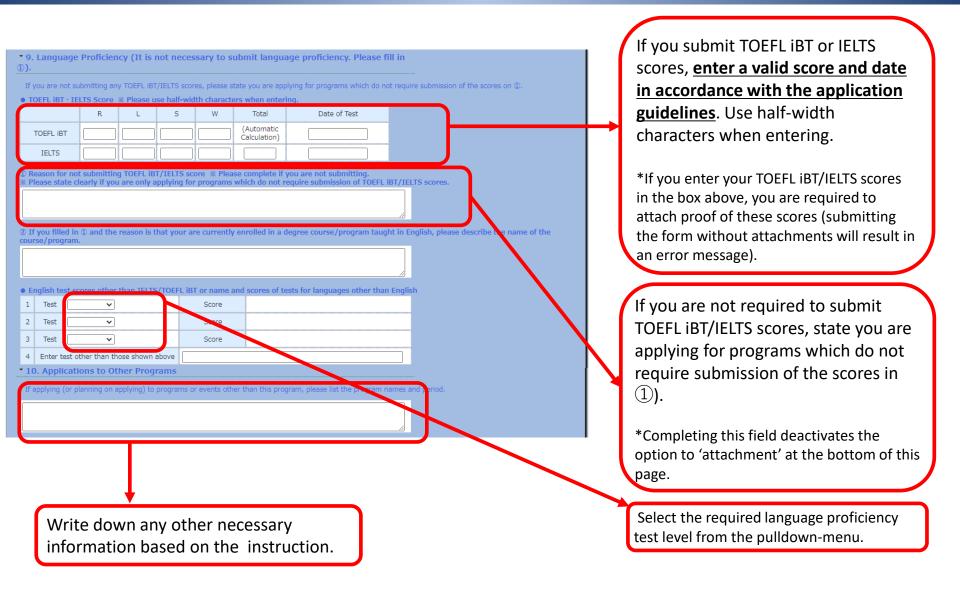

#### 3-8. Filling out the Application Form (Special Notes~Essays)

| In principle, a student can participate in only one program, however, students may be allowed to participate in multiple programs depending on the programs' schedules and application situation. If students wish to participate in multiple programs, they need to state as such in this section. Please fill in if there are other considerations to note. If you are currently studying abroad, note the host country/institution/program name and duration of the study abroad program.                                                                                                    | Write down the necessary information based on the instruction.                                                                                                    |
|----------------------------------------------------------------------------------------------------|----------------------------------------------------------------------------------------------------|
| As UTAS "Overseas Study" is used for diverse programs, you can choose "Yes" or "No" in this section. However, the program you are applying is only for UTokyo students and UTokyo students will participate in the program as a group. Therefore, please understand it is virtually impossible not to share your contact information (such as e-mail address) with other participants from UTokyo and choose "Yes".  If you pass the internal screening, would you like us to share your contact information (name and e-mail) with other UTokyo students who are candidates for the same partner university to exchange information? | Choose "Yes" after reading the instruction.                                                                                                    |
| <ul> <li>② Yes ○ No</li> <li>After participation, in there is a prospective student who wishes to hear past participant's experience, can we pass your information (name and e-mail) with them?</li> <li>③ Yes ○ No</li> <li>13. Profile, Personality, Skills etc.</li> </ul>                                                                                                    | List your academic and employment history since high school and make sure to indicate the year and month clearly in Profile. Exceeding the                                                                        |
| Make sure to indicate year and month clearly.  List your academic and employment history since high school.  If you have experience living abroad, list the country, duration and purpose.  (Compulsory/within 1,000 letters)                                                                                                    | character limits will result in an error message.  State purpose or reason in around                                                                                                    |
| Write a brief note on any points you would like to highlight, such as extracurricular activities, volunteering, personality, skills etc.  (Compulsory/within 1,000 letters)                                                                                                    | 400 letters in Japanese or 600 letters in English per program you chose in "8. Program of Choice" (even if you only chose the first choice in "8. Program of Choice"). Follow the instruction in the reference on |
| * 14. Statement of Purpose or Reason Why You Wish to Participate in this Program                                                                                                    | (https://www.u-tokyo.ac.jp/adm/go-global/en/program-list-short-summer2.html). Exceeding the letter limits will result in an error message.  Try to write in a reader-friendly                                     |
| State purpose or reason around 400 letters in Japanese or 600 letters in English per program you choose in "8. Program of Choice". Follow the instruction in the format on the following page (https://www.u-tokyo.ac.jp/adm/go-global/en/program-list-short-onlinewinter.html). Even if you choose only first choice in "8. Program of Choice", state purpose or reason around 600 letters.                                                                                                    | manner.                                                                                                    |

(Compulsory/within 2,000 letters)

#### 3-9. Filling out the Application Form (Scholarship Application and Confirmation)

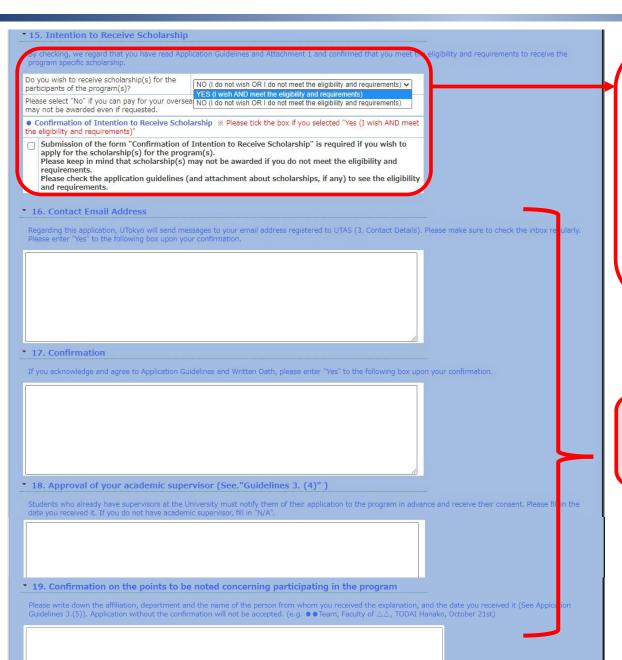

If students accepted into one of the face-to-face programs and wish to receive scholarships, make sure to read Application Guidelines and Attachment 1 carefully, select "YES (I wish AND meet the eligibility and requirements)" and tick here. If you tick here, you are required to attach "Confirmation of Intention to Receive Scholarship" in the section 20 below.

Applications without confirmations here in accordance with the instruction will not be accepted. Make sure to confirm them.

#### 3-10. Filling out the Application Form (Attaching Application Documents)

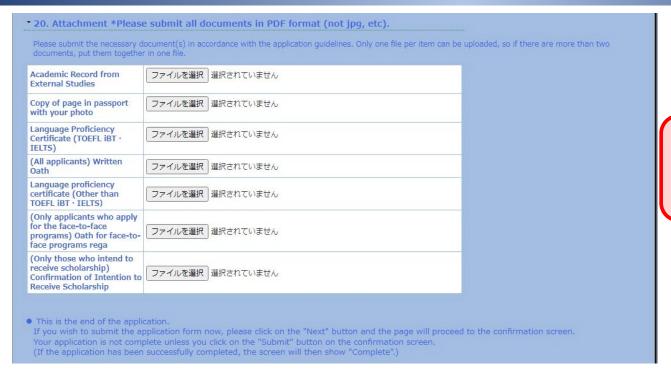

Make sure to attach all required documents based on the application guideline.

- · Only PDF-files can be uploaded/attached
- · Only one file can be attached for each field

(e.g. you can only attach one file for the scanned copy of 'Language Proficiency Certificate' and only one file for 'Academic Record from External Studies (transcript from other than UTokyo)'. If you have scanned multiple pages of your Language Proficiency Certificate, or your student transcript consists of multiple files, you must convert them into a single PDF file before submitting.)

#### 4. Saving a Draft of an Application Form

"Application for Study Abroad Programs/Application (海外派遣PG申請/申請)"→ "Save Draft (一時保存)"

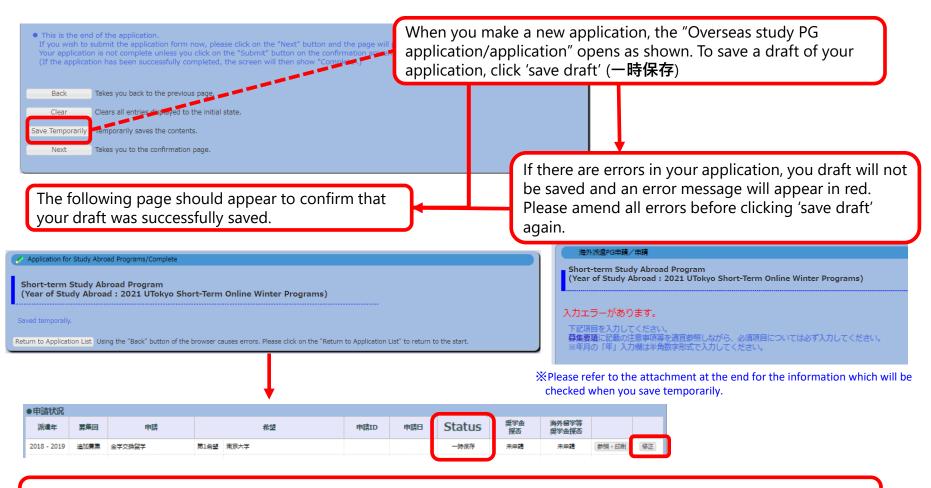

When you next visit the "Application for Study Abroad Programs/ Application" page, your application will appear as a 'saved draft' and an 'edit' (修正) button will also be displayed.

#### 5. Submitting an Application Form

"Application for Study Abroad Programs/Application" (海外派遣PG申請/申請) → "Application for Study Abroad Programs/Confirmation" (海外派遣PG申請/確認) : Submit (提出)

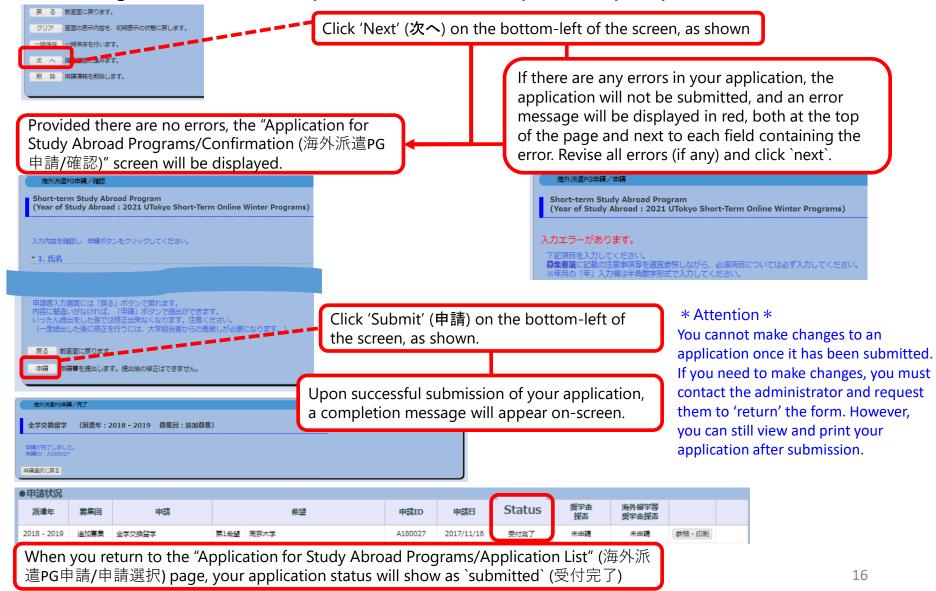

#### 6-1. Application Form 'Returned' (Rejection)

#### Notification of return by e-mail or in "What's New"

- ① In the event that your application form cannot be processed due to various issues, you will receive an automatically generated e-mail informing you that it has been returned.
- The automatically generated e-mail will be sent to the e-mail address you registered on UTAS. Therefore, please double check that your address is correct and to check your inbox regularly.
- \* This automatically generated e-mail is sent from an outgoing-only e-mail address, "utas-noreply.adm@gs.mail.u-tokyo.ac.jp". Please do not reply to this address. You may also be contacted by a staff member regarding the return of your application.

In the event that your application has been returned, you will receive an email containing the following message:

<u>Subject:</u> 【海外派遣】短期留学プログラム申請差戻しのお知らせ - 【Study Abroad】Notification: Application for "Short-term Study Abroad Program" has been returned.

#### Text:

下記、短期留学プログラムの申請が差戻しになりました。

申請ID: A180001

UTASにて内容を確認してください。

※本メールはUTASから送信されています。

※送信専用アドレスのため、本メールには返信しないでください。

\_\_\_\_\_

The application below for "Short-term Study Abroad Program" has been returned.

Application ID: "A180001" Please check UTAS for details.

💥 Please do not reply to this e-mail as it has been sent by UTAS using an outgoing-only e-mail address.

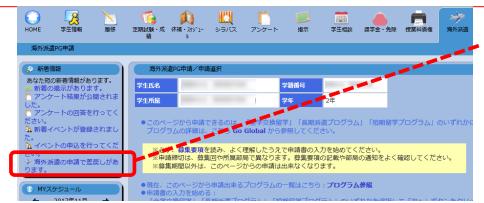

② If your application has been returned, you will also receive a notification in the "What's New" header on UTAS.

#### 6-2. Application Form 'Returned' (Rejection)

#### If your application form returned after submission, you must revise and resubmit

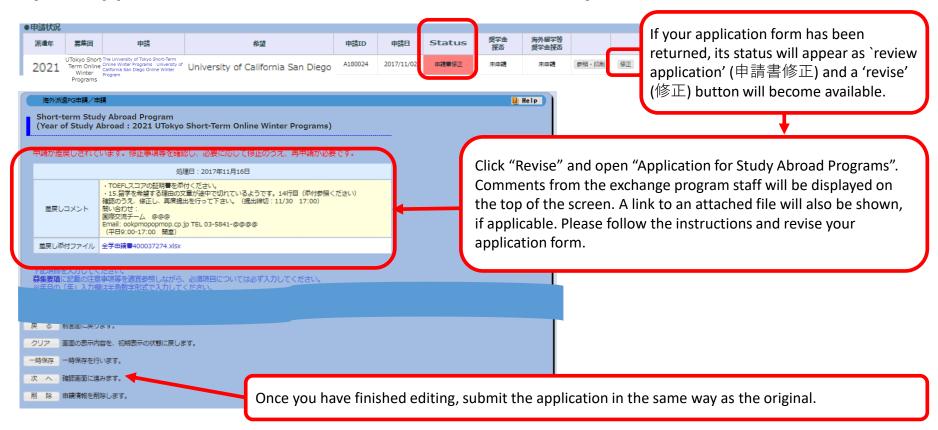

If you have any questions about the applications being returned, please feel free to ask the university staff members, whose number/email address is on the application guide.

#### 7. Deleting an Application

#### Save temporarily/ Edit the application→Delete

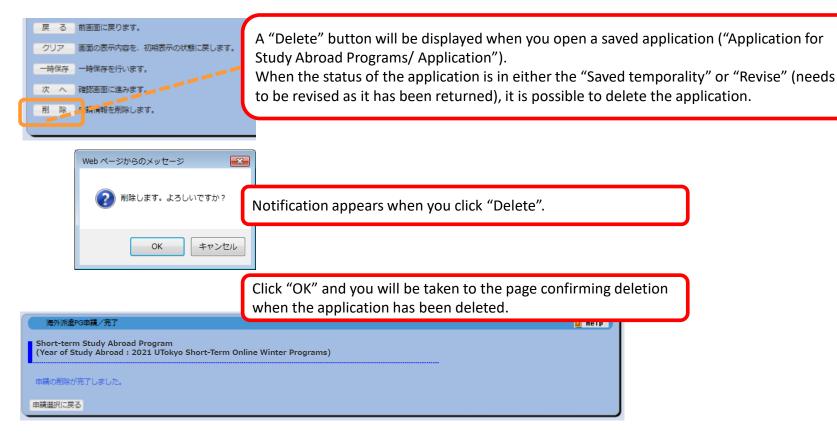

- \* Please be aware that you cannot restore an application once it has been deleted.
- If you cancel an application that has already been saved, please make sure to delete all unnecessary data. Any remaining data may cause an inconvenience if you make a new application.
- ※If you cancel an application after it is returned, please inform the relevant university staff member of the cancellation .

#### 8. Printing an Application Form (if necessary)

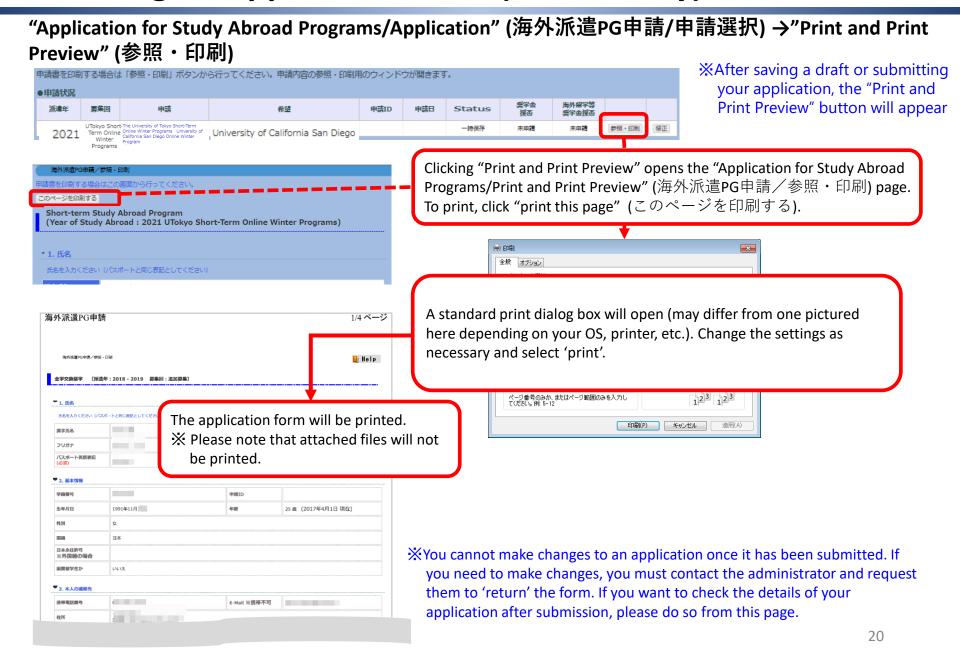

#### 9. Status of Application

#### "Application for Study Abroad Programs/Application List

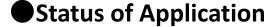

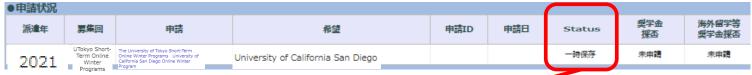

The current status of your application is shown in the "Status"

| Status                 | Condition                                                                              |  |  |  |  |
|------------------------|----------------------------------------------------------------------------------------|--|--|--|--|
| Saved temporarily      | Your application has been saved. (You are still able to edit it.)                      |  |  |  |  |
| Submitted successfully | Your application has been successfully submitted. (You are no longer able to edit it.) |  |  |  |  |
| Revise                 | Your application has been returned after submission. (You are able to edit it).        |  |  |  |  |

- \* The result will be displayed after the university's internal selection process.
- If your application is to be screened by the host universities you are applying to, the result will be displayed after the selection process of the host university.
- → Programs you have been selected for will be highlighted in red, and details of the results are displayed in the status boxes. "Selected as a candidate" (推薦可): you have passed the internal selection and will be recommended to the host university. "Admitted successfully" (受入可): you have successfully been accepted by the host university you applied to.

| <ul><li>Appli</li></ul> | Application Status                                              |                         |                                      |                                                                                                    |                   |                     |                         |                                  |                                         |              |  |  |
|-------------------------|-----------------------------------------------------------------|-------------------------|--------------------------------------|----------------------------------------------------------------------------------------------------|-------------------|---------------------|-------------------------|----------------------------------|-----------------------------------------|--------------|--|--|
| Progra<br>Year          | m Call for<br>Application                                       | Application             | Partner University/Program of Choice |                                                                                                    | Application<br>ID | Application<br>Date | Status                  | Scholarships<br>Results          | Study Abroad<br>Scholarships<br>Results |              |  |  |
| 2021                    | The<br>University of<br>Tokyo Short-<br>Term Online<br>Summer P | Short-term Study Abroad | passed                               | The University of Tokyo Short-Term<br>Online Summer Programs<br>University of Indonesia Online<br>Summer Program: UI - CREATES | C210078           | 2021/07/15          | Selected as a candidate | No application<br>data available |                                         | Review/Print |  |  |

#### 10. Confirmation of results

- ① UTAS will automatically send you an email on the day the results are released.
- \*The email will be sent to the address you have registered in UTAS. Please check your email settings so that you are able to receive it.
- \*The email is sent from a send-only address, so please do not send any reply this address.
- \* You may also receive another email from staff members. In this case, you may not be notified of the result on the same day as UTAS.

#### [Example of email] Notification of release of selection results

<u>件名:</u>【海外派遣】短期留学プログラム結果通知 - 【Study Abroad】 Notification: Result of Screening "Short-term Study Abroad Program" 本文:

全学交換留学 選考の結果が開示されました。ログイン後、海外派遣PG申請画面から確認してください。

区分:短期 派遣年:2022 募集回:第94回

※本メールはUTASから送信されています。

※送信専用アドレスのため、本メールには返信しないでください。

"Short-term Study Abroad Program" Screening: screening result is now available. Please check from "Application for Study Abroad Programs" after you have logged on.

Program Type: Short-term

Program Year: 2022 Call for Application: 94

💥 Please do not reply to this e-mail as it has been sent by UTAS using an outgoing-only e-mail address.

### ② (Cf. page 21) The results can also be seen in the "status" column of the UTAS on the day of release.

| Applicat     Program     Year | Call for<br>Application                                         | Application                        | Partner | r University/Program of Choice                                                                                                 | Application<br>ID | Application<br>Date | Status                  | Scholarships<br>Results          | Study Abroad<br>Scholarships<br>Results |              |
|-------------------------------|-----------------------------------------------------------------|------------------------------------|---------|----------------------------------------------------------------------------------------------------|-------------------|---------------------|-------------------------|----------------------------------|-----------------------------------------|--------------|
| 2021                          | The<br>University of<br>Tokyo Short-<br>Term Online<br>Summer P | Short-term Study Abroad<br>Program | passed  | The University of Tokyo Short-Term<br>Online Summer Programs<br>University of Indonesia Online<br>Summer Program: UI - CREATES | C210078           | 2021/07/15          | Selected as a candidate | No application<br>data available |                                         | Review/Print |

#### 11. Inquiries about Exchange Programs

Inquiries about the application system for exchange programs:

Go Global Gateway Team, International Education Promotion Group, Education and Student Support Department

Email: go-gateway.adm@gs.mail.u-tokyo.ac.jp

\* If you experience errors in the system, please inform us of your student number, applicant number, the name of the pages you are having trouble with and the nature of the problem.

\*The International Education Promotion Group is only in charge of "Overseas Study" on the UTAS; Please contact other departments for other functions.

- \* As indicated on page 6, "2. Basic Information" and "4. Emergency Contact Details of Next-of-Kin etc." on UTAS cannot be filled out or be changed on the application screen. If students wish to fill in or change these sections, please inquire through the related office of the faculty or graduate school to which you are affiliated. Please make sure that the correct information is in all the sections by the time of application. (Note that Int'l Education Promotion Group cannot deal with the matter).
- Inquiries about the contents of exchange programs (e.g. information on the application, contents of programs)

Please contact the department listed in the guidelines of each program.

# Thank you! Now open UTAS and APPLY!

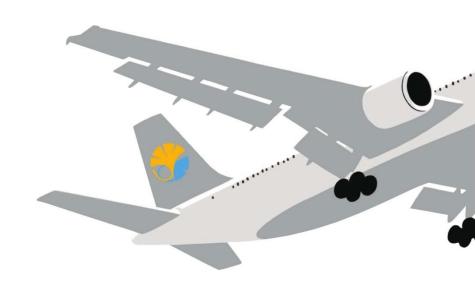

#### **Application procedures guidance**

The Center for Global Education Short-Term Winter Study Abroad Programs for AY2023